# **KETRON** Tips & Tricks Edit Midifiles - Part 3

## For SD9 - SD 90 - SD60 - SD7 - SD40 MIDJPRO

### **KETRON and SONGBOOK+®: QUICKLY CONNECTED**

There is hardly any software that has made such a name for itself in the battle against sheet music, lyric sheets and thick DIN A 4 folders as SONGBOOK+ for the Apple iPad.

This app has already found a lot of friends, and also with the Ketron instruments SONGBOOK+ can be connected without any problems for a long time.

As both the app and Ketron instruments have evolved over the years, this "Tips and Tricks" post features a small "Update" for connection between Ketron and SONGBOOK+.

#### **First a small overview**

Simply explained, SONGBOOK+ allows you to store your entire collection of sheet music, lyric sheets and other notes on your tablet.

For this purpose, these files are scanned with a scanner and converted into Pdf format. Various free software programs from the Internet can be used to convert to Pdf format.

Alternatively, the sheet music can be photographed and saved directly in SONGBOOK+.

These sheets of notes or texts are then called up via midi using a registration on the Ketron instrument.

Conversely, SONGBOOK can also switch the registration on the instrument from the iPad.

Via Bluetooth and a footswitch, the files can be switched for several musicians at the same time.

Of course, SONGBOOK+ can do much more, but we don't want to go into that at this point, here we'll just talk about the connection between the two devices.

You can find a detailed overview of the options on the website: [www.songbookplus.com](http://www.songbookplus.com/)

#### **What we need all**

- Apple iPad® from IOS 10.3
- SONGBOOK+ App from the Apple App Store in iPad
- Midi interface (e.g. IK iRig® Midi 2)
- Ketron instrument of the current SD series or Midjay PRO
- A holder for the iPad

#### **Let's go!**

#### **1. The midi connection**

In order for the instrument and iPad to communicate with each other, both devices must be connected via Midi:

IPad/Midiinterface Midi OUT:

- -> Ketron Midi IN2 (KEYB) (On the SD series keyboards and expanders)
- -> Ketron Midi IN (On PLAYER Midjay PRO)

IPad/Midiinterface Midi IN: -> Ketron Midi OUT

#### **2. The midi settings on the instrument**

The communication between instrument and iPad is done via the registrations and the keyboard/accordion section of the instruments.

For this purpose, the Ketron instruments are already set to one of the following PLAYMODE presets:

- MASTER
- ACCORDEON STYLE
- ACCORDEON CLASSIC

Depending on the preset, different midi presets are automatically called up in the MIDI menu item. Here you have to set the channels for the registration to 16.

Using the example of the PLAYMODE preset "MASTER" of the SD 9, this looks like this:

- Press the MENU button
- Tap on the MIDI field (next image, marked red)

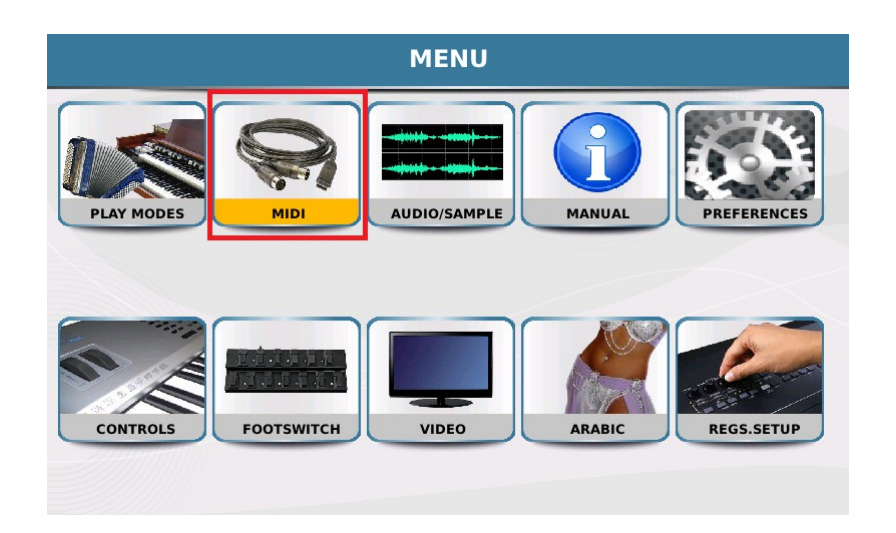

The display page with the different midi presets opens.

For the PLAYMODE preset MASTER the factory default is the midi preset STANDARD (highlighted in yellow).

Now tap on the "Arranger Keyboard" field in the display. (next image, marked red)

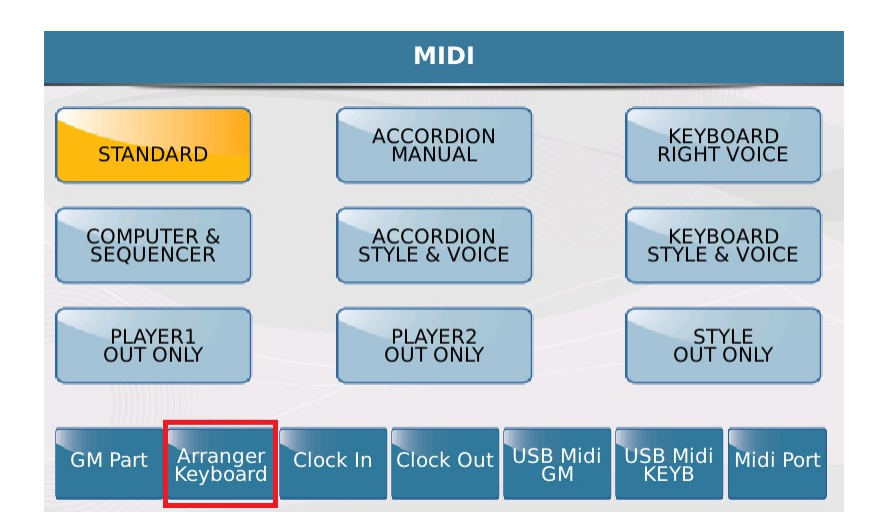

The editing page for the midi channels opens, and here first the page for the transmission channel "Tx". (highlighted in yellow)

Tap on the field "Reg" in the 2nd row of the display (will be highlighted yellow) and change the midi channel to "16" with the data wheel. (next picture, marked red)

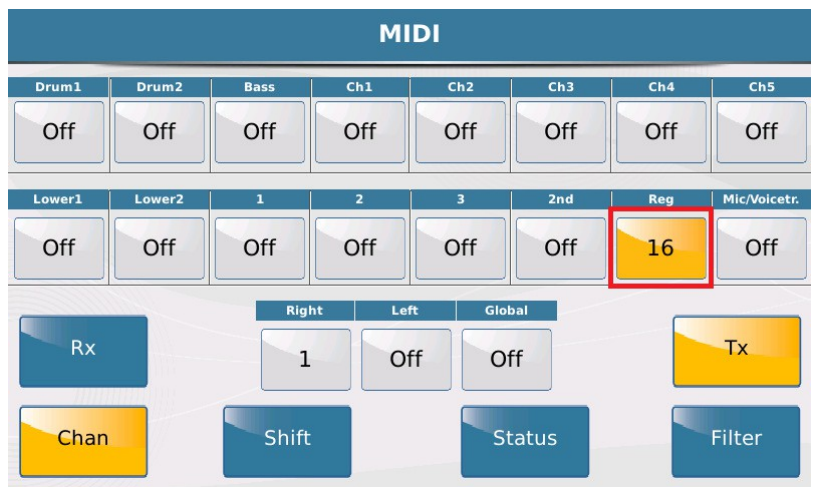

Then tap on the "Rx" field (highlighted in yellow)

Here the receive channels of the instrument are set. By default, the channel for registration is already set to "16".

If a different channel is set here, change the channel to "16" with the data wheel as for the transmission channel.

Then press the SAVE button. A view opens as shown in the next picture.

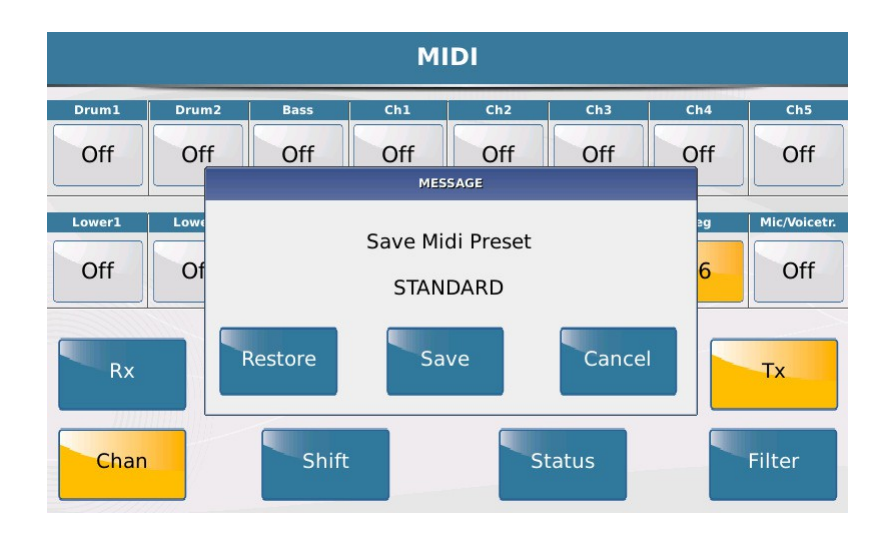

Tap "Save" in the display to permanently save the midi settings. Small hint: With "Restore" you can call up the factory settings again.

#### **3. The MIDI settings in the SONGBOOK+ app**

By default, the app is preset to channel "16" in the midi area. You can check this as follows:

Tap the "SETTINGS" icon in the app and then tap "MIDI" (next image, highlighted in red)

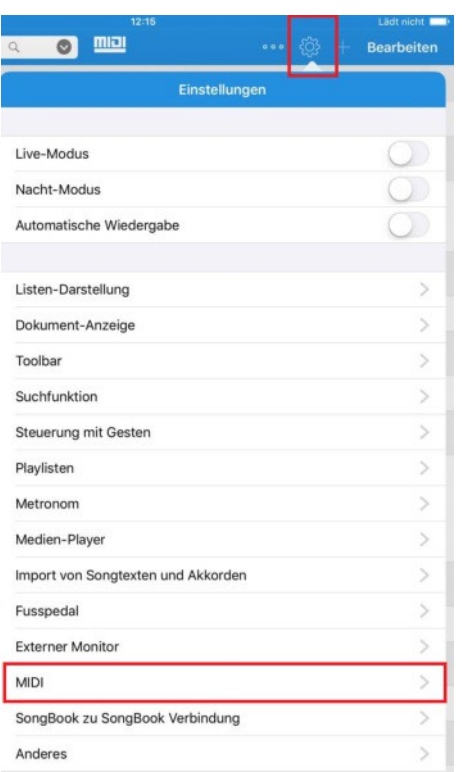

In the following overview you can see the set midi channel and the display for midi IN/OUT. Also make sure that MIDI-IN and MIDI-OUT are activated. (next picture, marked red)

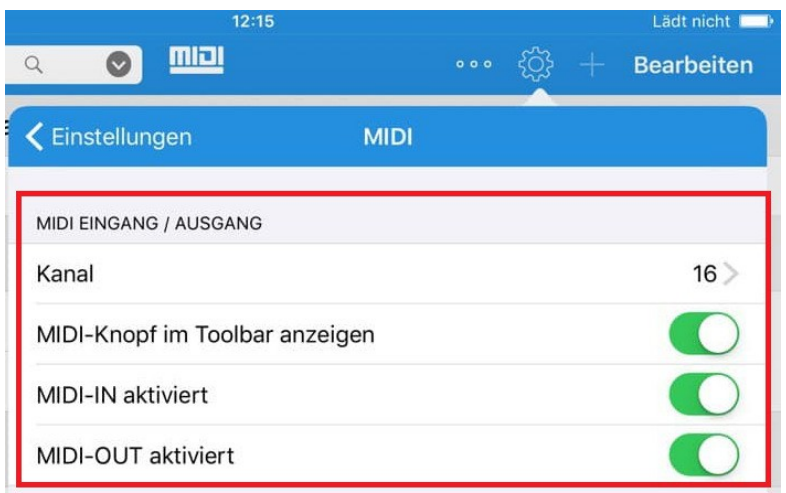

#### **4. Linking the Pdf files and the Ketron registrations**

The following example shows how the Pdf files are linked to the Ketron registrations.

In the app, tap "Edit" in the upper right corner (next image, highlighted in red)

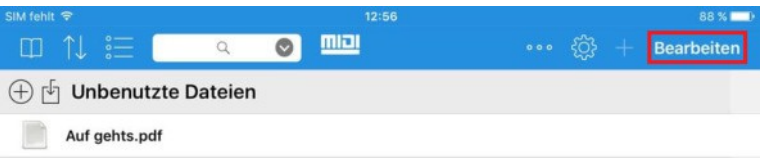

Then tap on the file you want to link. (In our case the title "Let's go")

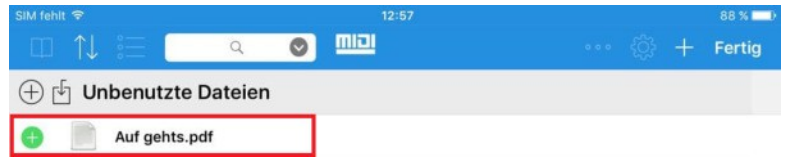

The edit page opens, where you can set various functions for the app.

For the link we need the area at the very bottom: "Bank Select". Tap there on the field "Learn a MIDI command now" (next picture, marked in red").

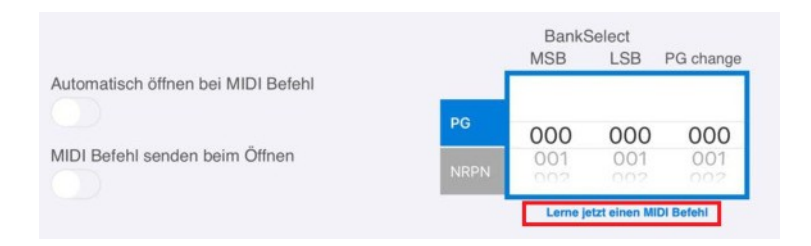

Now call up the desired registration on your Ketron instrument which is to be linked to the Pdf file. SONGBOOK+ now "remembers" the MIDI command. (next picture, marked red)

The "Open automatically on MIDI command" function is activated.

If the SONGBOOK+ should switch the registration on the instrument, then the function "Send MIDI command when opening" must be activated additionally.

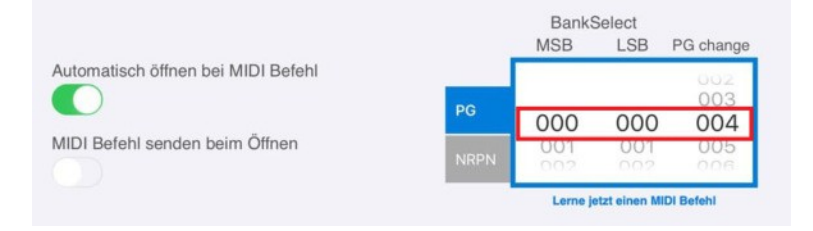

Now tap on the "Save" field at the top right of the app. (next image, framed in red)

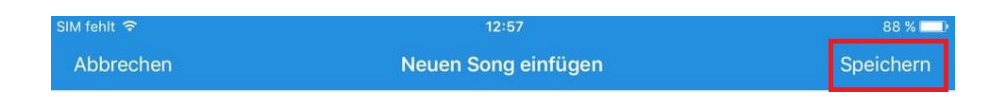

The app will then immediately display the completed link with the complete program change. (next image, marked red)

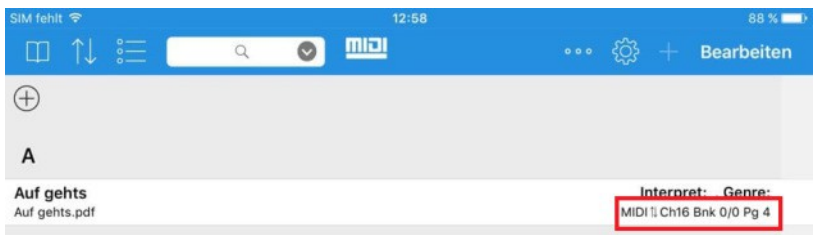

Now tap on the title and the registration will be switched automatically by SONGBOOK+.

Conversely, the registration on your instrument can also switch the pdf file in the app.

Repeat this process for each pdf document to link it to the registration. In the end, your view in the app might look like the next picture.

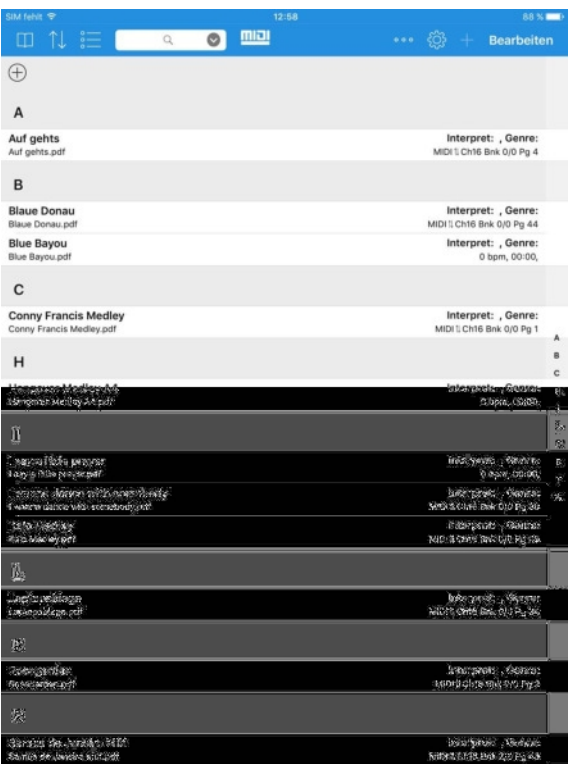

IMPORTANT:

- The displayed program change value is always lower than the registration number by the value **1.**
- Registrations from all 4 banks of the Ketron instruments can be linked. Only the registration in the other banks must be called up.

Have fun trying it out! Your

KETRON-MUSIXX Team

IPad®, IRig® and Songbook+® are registered trademarks of their respective companies.